# QUICK-START GUIDE PIONEER DDJ-SX2

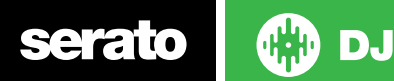

## Installation and Setup

The Pioneer DDJ-SX2 is a class compliant USB plug and play device for Mac, however requires drivers for Windows. You will find these on the installation CD provided with your Pioneer DDJ-SX2 or on the Pioneer DJ website.

**NOTE:** Please ensure you have the latest available drivers AND firmware updates, which may be required in order to be compatible with Serato DJ.

- 1. Download and install the latest version of Serato DJ from <http://serato.com/dj/downloads>
- 2. Connect your Pioneer DDJ-SX2 to an available USB Port.
- 3. Open Serato DJ.

**NOTE:** The Pioneer DDJ-SX2 does not require a Serato DJ license purchase. When you first download Serato DJ you will see a license panel appear on the right hand side.

Simply tick the box  $\boxed{7}$  DO NOT SHOW AGAIN in the bottom right hand corner, then click on  $\overline{\bullet}$  online which will hide this panel. Serato DJ will remember these settings for when you next open the software.

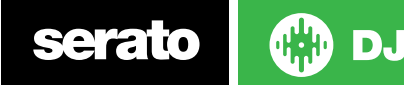

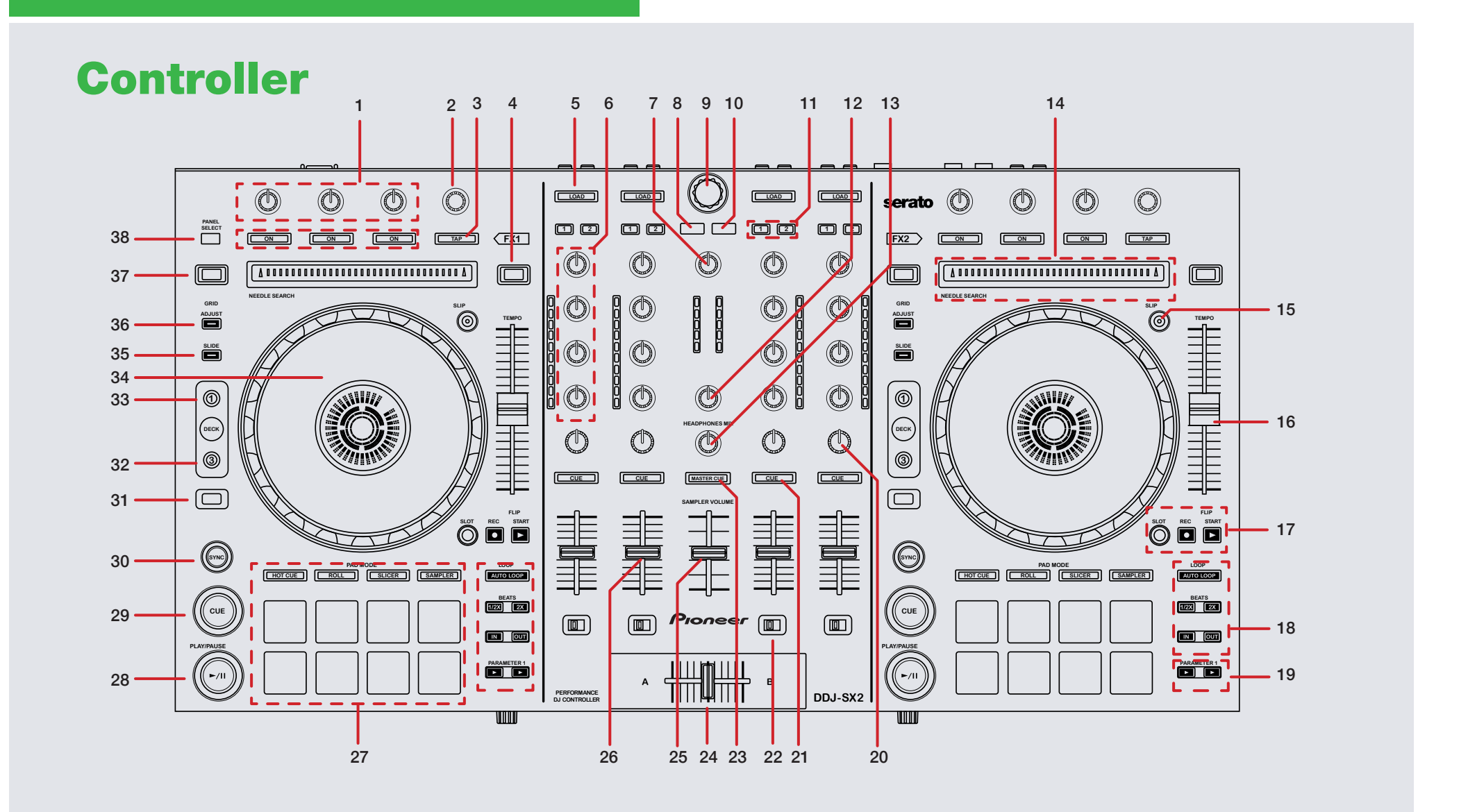

**CD** DJ serato

**NOTE**: The SHIFT button is used with other buttons that have shift modifier functions.

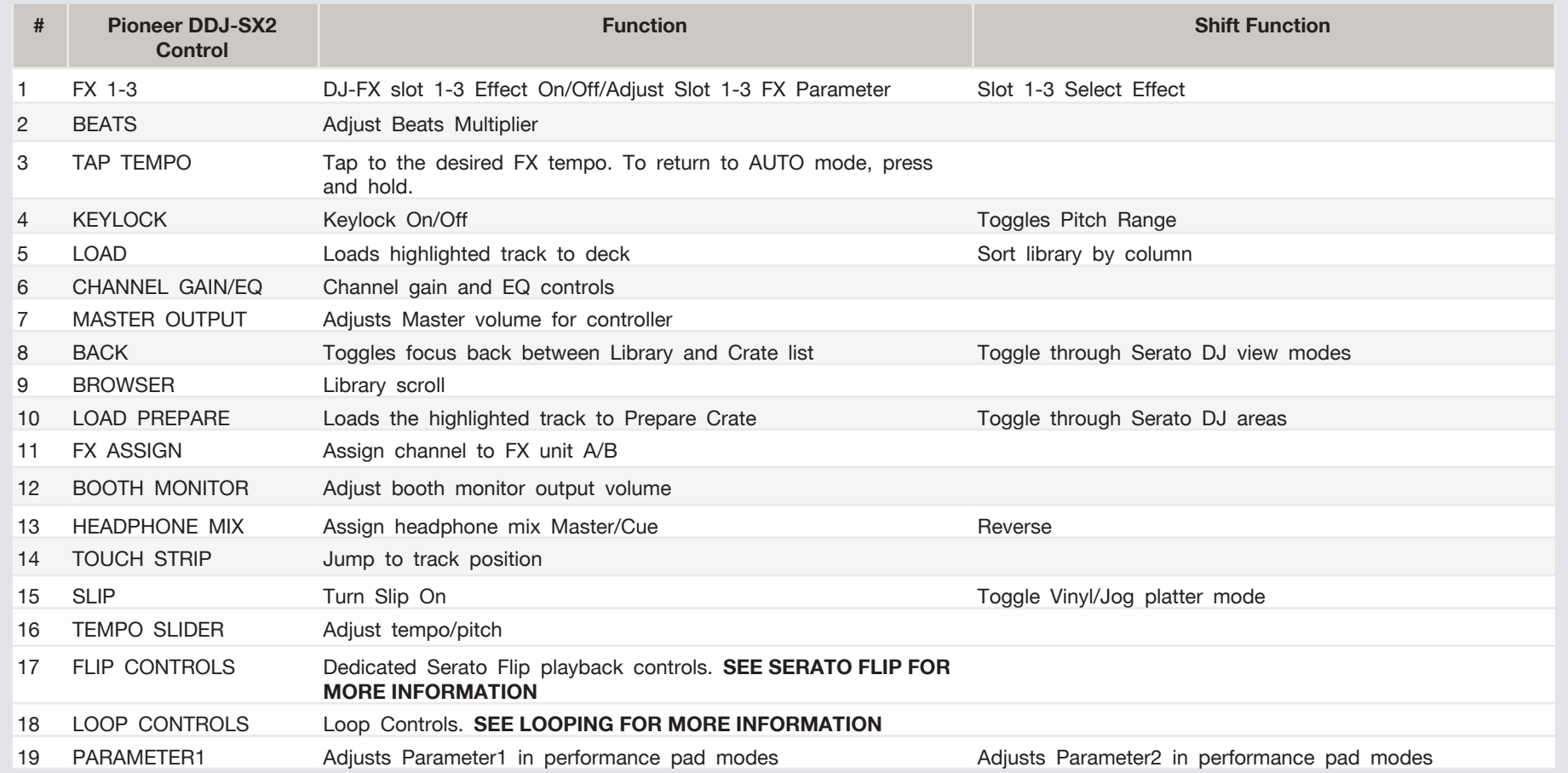

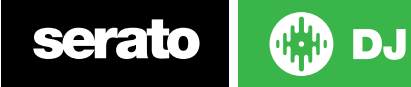

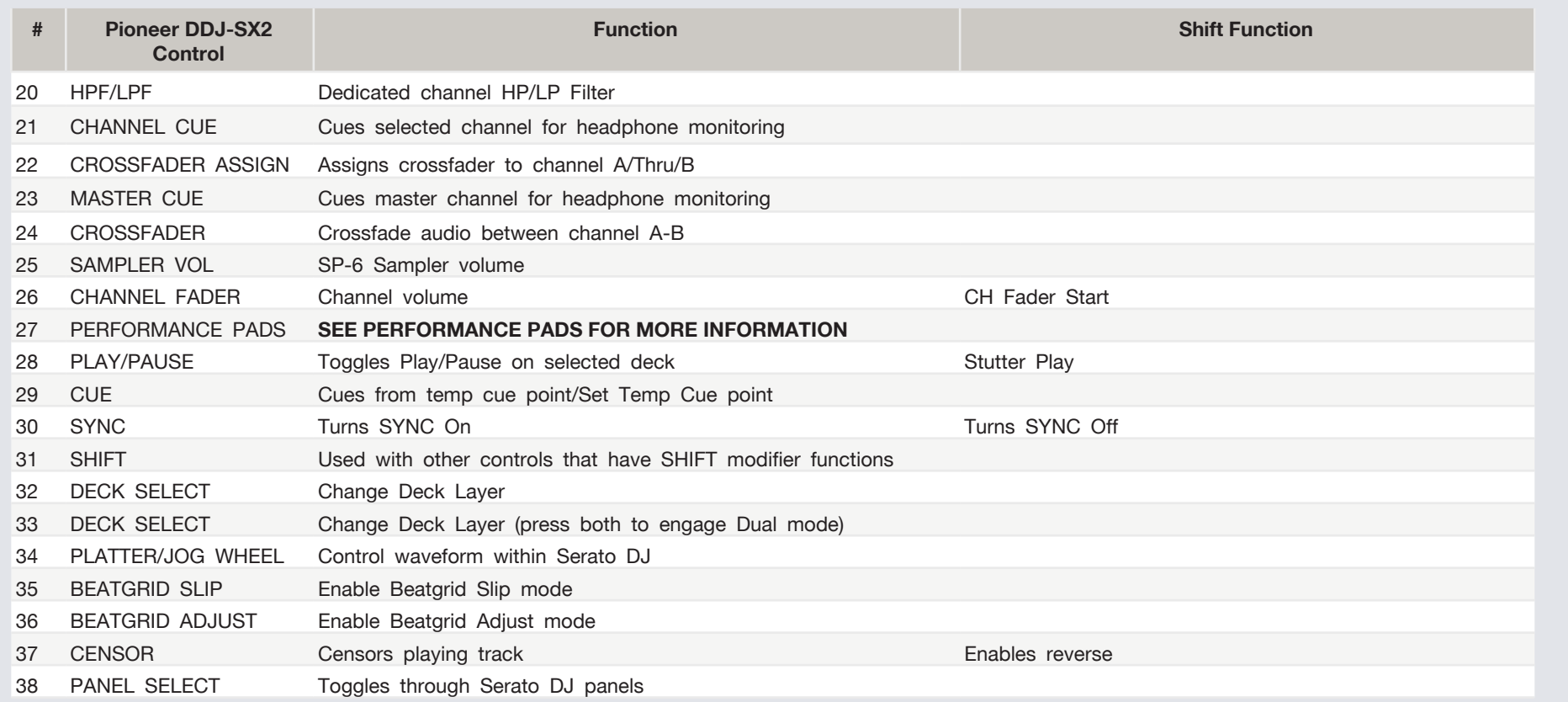

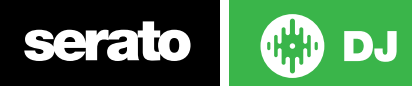

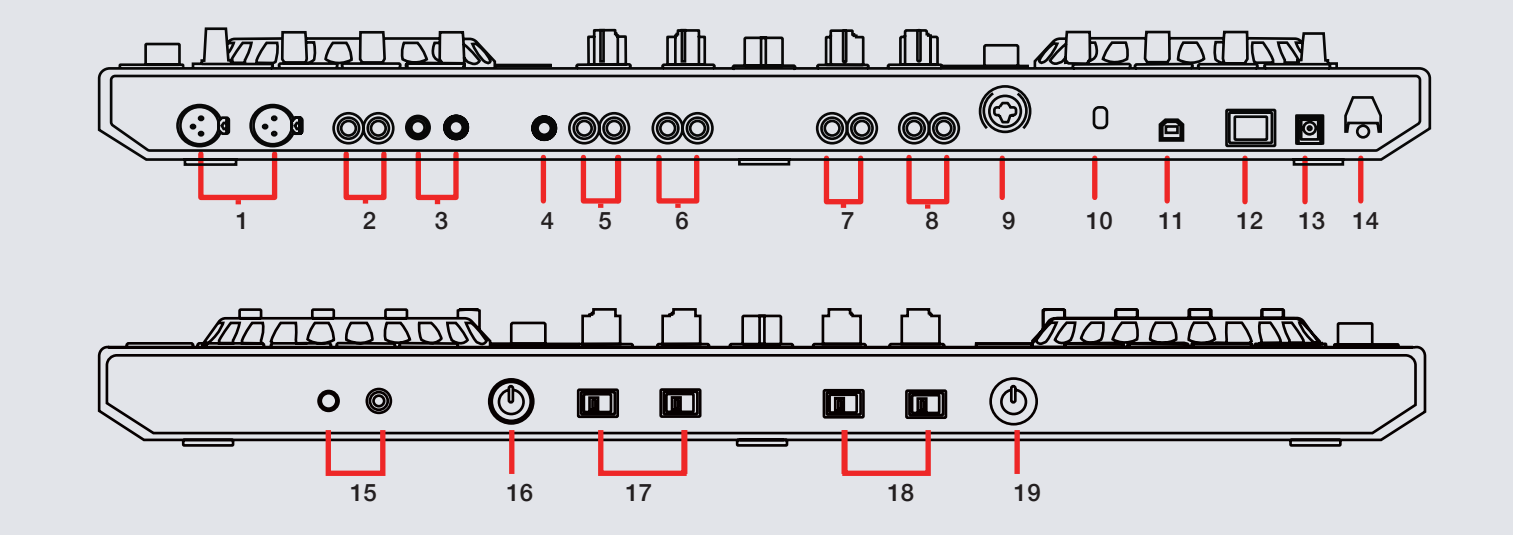

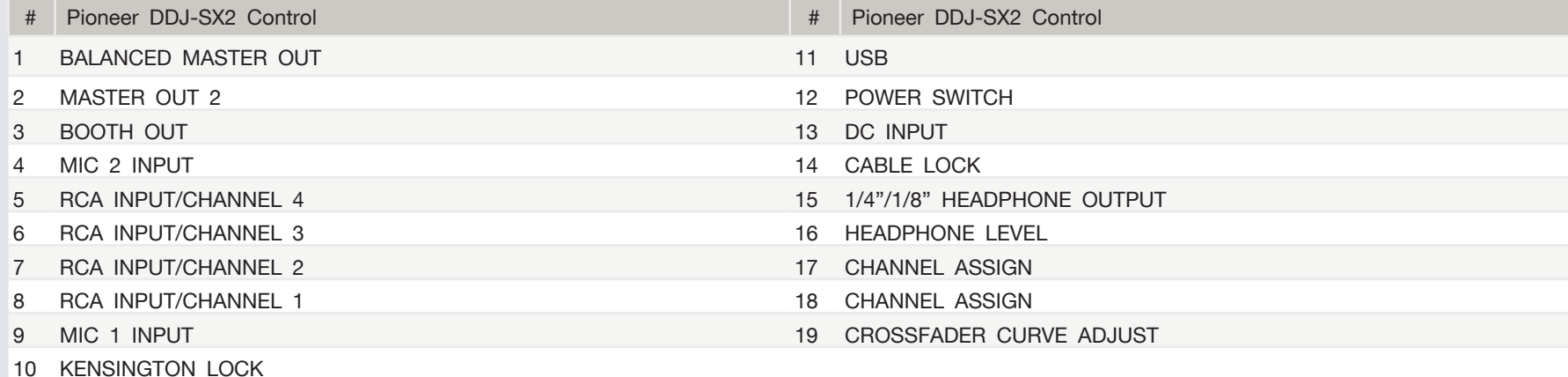

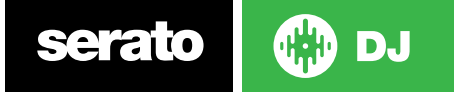

## Looping

You have up to 8 loops per track in Serato DJ, and the choice between either manual or auto loops. To store the currently active or most recently created loop, click in the loop tab in the software.

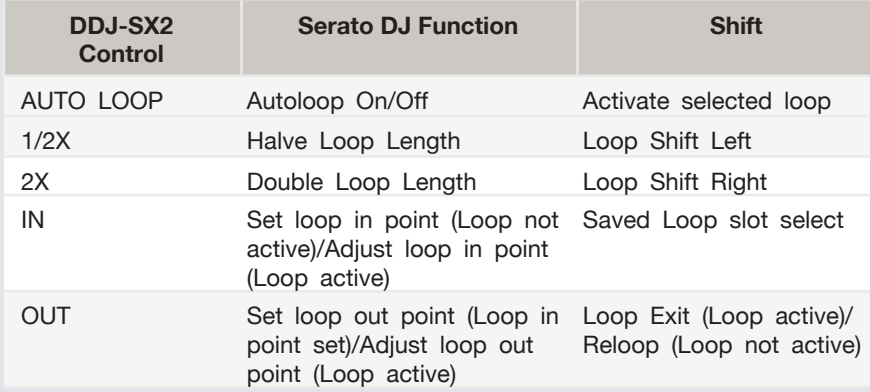

# Serato Flip

Flip is an Expansion Pack for Serato DJ. Flip controls are only available once the Flip expansion pack has been purchased and activated. The expansion pack can be purchased in-app through the Serato DJ Online window, or online at http://serato.com/accessories

In **Hot Cue** performance pad mode the Left and Right Parameter buttons are used to record and trigger Flips.

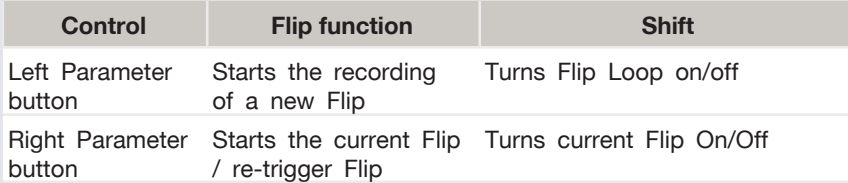

Press **Hot Cue** mode twice to enter Flip performance pad mode. Pressing pads 1-6 in will trigger saved Flips, pressing **SHIFT** + pads 1-6 will turn saved Flips on/off. Pressing an empty Flip slot will save any active Flip to that slot.

The DDJ-SX2 also has dedicated Flip controls.

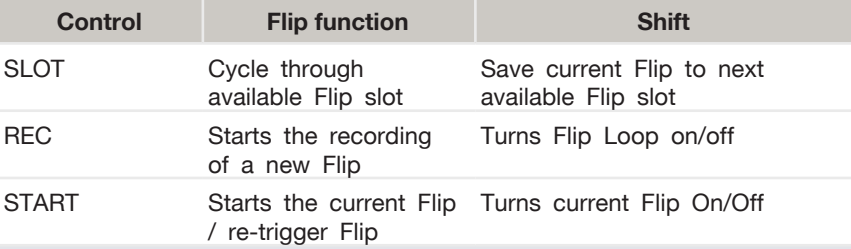

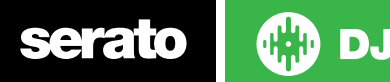

## DJ-FX

The DJ-FX in Serato DJ are powered by iZotope™.

Click the FX tab to open the FX panel. Select either 1, 2, 3, 4 or M to assign the selected effect bank to a deck or Master Output.

There are two available modes in the DJ-FX. Single FX Mode allows you to select one effect per FX bank, and has multiple parameters that can be adjusted. Multi FX Mode allows you to select up to three effects per FX bank, and adjust only one parameter, the FX Depth. The same effects available in Single FX mode are available in Multi FX mode, as well some additional presets.

#### You can select between the two FX modes by clicking either the Single FX

mode button or Multi FX mode button  $\bullet\bullet\bullet$ 

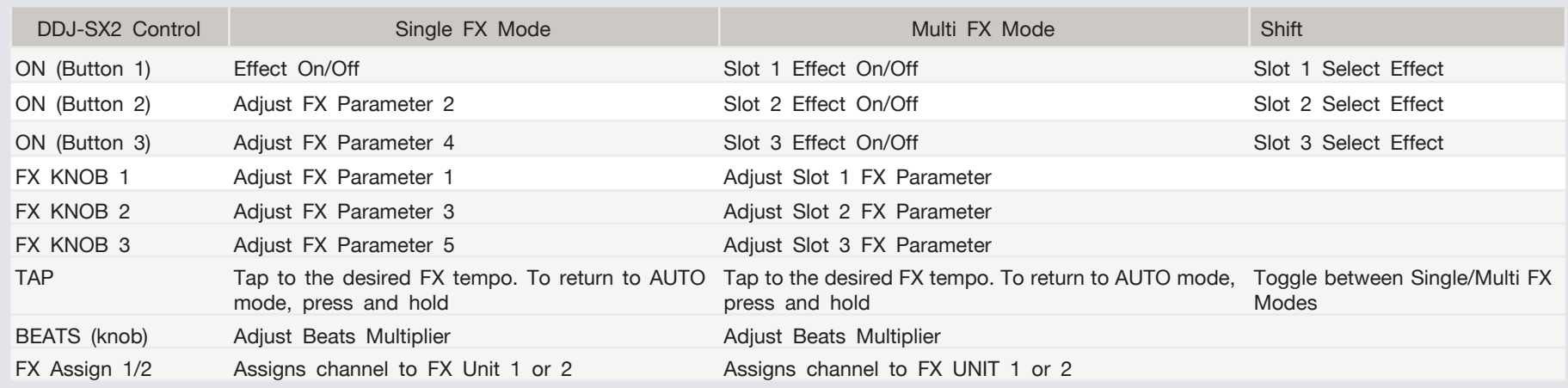

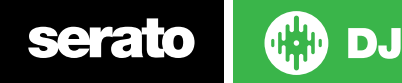

# **Performance Pads**<br>• Hot Cue Mode: When pressing pads 1-8 you can add up to 8 Cue

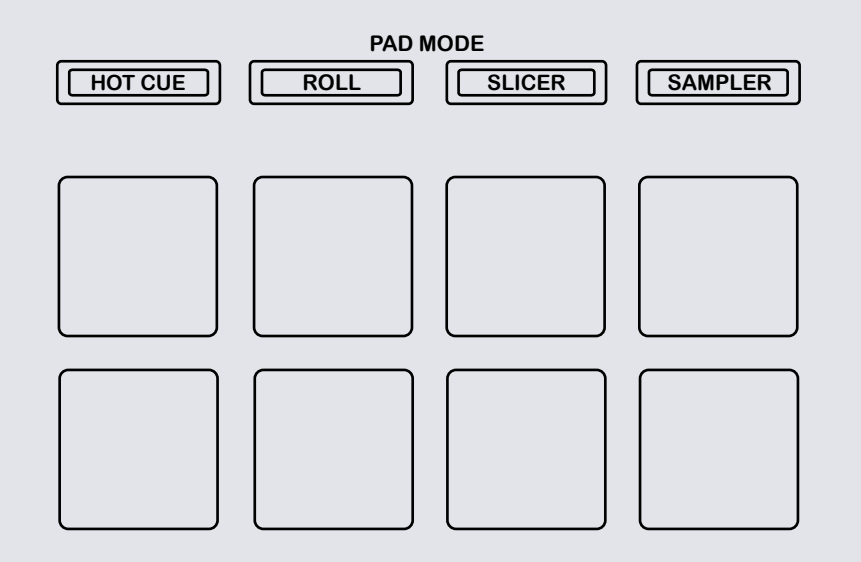

The Pioneer DDJ-SX2 RGB performance pads have eight different modes you can select. The first four modes are; Hot Cue, Loop Roll, Slicer and Sampler. The second four modes (Cue Loop, Saved Loop, Slicer Loop and Velocity Sampler) are activated by pressing the performance pad mode buttons a second time.

- Points. Holding SHIFT and pressing buttons 1-8 will delete the Cue Points. Press Hot Cue mode twice to enable Flip performance mode. Pressing pads 1-6 in will trigger saved Flips, pressing SHIFT + pads 1-6 will turn saved Flips on/off. Pressing an empty Flip slot will save any active Flip to that slot. SHIFT + Hot Cue will enable **Cue Loop** mode. Press pads 1-8 will play a Loop Roll from the Cue point position.
- **• Roll Mode**: When pressing buttons 1-8 you can activate a loop roll. The loop length is determined by the Auto Loop Range currently selected in the Loop section of the software, which you can change using the PARAMETER1 buttons. Press Roll twice to enable Saved Loops mode. Pads 1-8 will trigger saved loops.
- **• Slicer Mode**: A specified range (or domain) is divided into eight equal sections, and these eight sliced sections are assigned to the respective performance pads. Pressing SLICER once for the first mode, is a shifting Slicer Domain. Pressing SLICER twice, for the second mode is a fixed Slicer Domain or "loop". Use PARAMETER1 to set the quantization for the slicer function. The quantization can be set in four ways: 1/8, 1/4, 1/2 and 1. Hold SHIFT + PARAMETER1 to set the domain. The domain can be set to one of six settings: 2 beats, 4 beats, 8 beats, 16 beats, 32 beats or 64 beats.
- **• Sampler Mode**: Buttons 1-6 Trigger Samples loaded in your Sample Banks. Use PARAMETER1 Left/Right buttons to cycle through Sample Banks. Press the Sampler mode button twice to enable the velocity sensitivity. When enabled the SP-6 sample slot volume will now be velocity sensitive when played using the performance pads.

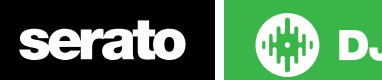

### MIDI

The MIDI control feature in Serato DJ provides the ability to map Serato DJ software functions to MIDI controller functions such as keyboards, triggers, sliders, and knobs. Integrating MIDI controllers into your Serato DJ setup can improve live performance usability, such as hitting pads on a MIDI controller to trigger Loops and Cue Points.

For more information download the Serato DJ manual by going to [http://](http://serato.com/dj/downloads) [serato.com/dj/downloads](http://serato.com/dj/downloads)

**NOTE:** You can not MIDI Map your Pioneer DDJ-SX2, you will need to connect an additional MIDI controller to use these MIDI functions.

## DVS Expansion

The Numark NV is Serato DVS Upgrade Ready. Use turntables or CD players to control Serato DJ using NoiseMap™ Control Tone records or CDs. You can enable CD and Vinyl control through the Setup screen after the DVS Expansion upgrade is purchased and has been activated inside the software.

**Note: Due to the configuration of the controller, DVS control is only available through channels 1 and 2. Channels 3 and 4 are reserved for THRU mode only.**

For more information and to purchase the DVS Expansion, see http://serato.com/dj/dvs

# Using the Tool Tips

Click on the  $\overline{\text{o}}$  icon to enable Tool Tips. This is located in between the MIDI and setup button in the top right hand corner of the screen. Tool Tips provide a handy way to learn the various features of Serato DJ.

Move the mouse over a section of the screen to bring up a context sensitive tool tip. Holding the mouse over the  $\bullet$  button with Tool Tips turned on will show you a list of all keyboard shortcuts.

For more information about how to use Serato DJ, please go to our website www.serato.com or refer to the Serato DJ Software Manual. For more information on your controller, please refer to the hardware manual.

For further help please contact [support@serato.com](mailto:support%40serato.com?subject=Help%20with%20DDJ-SX%20and%20serato%20DJ) or go to [www.serato.com/dj/support](http://www.serato.com/dj/support)

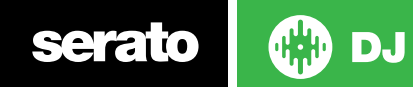